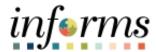

# **Miami-Dade County**

# Manual Process for Grant Billing Job Aid

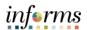

# **PURPOSE AND DESCRIPTION**

## **Purpose**

This document will review the INFORMS process for Manually Billing on Grants using the Billing module. The following step by step instructions will provide guidance on the process.

#### MANUAL PROCESS FOR GRANT BILLING

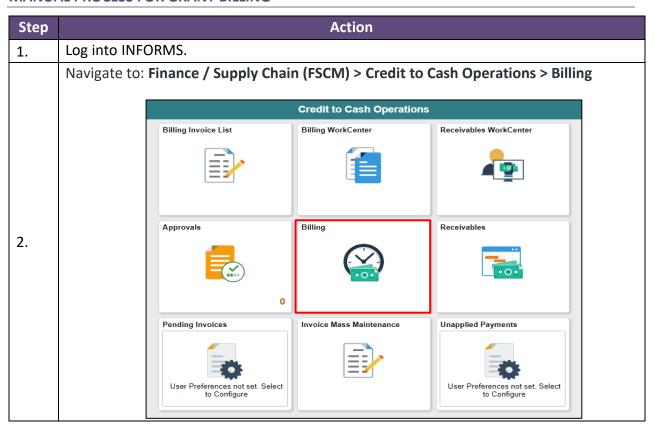

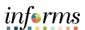

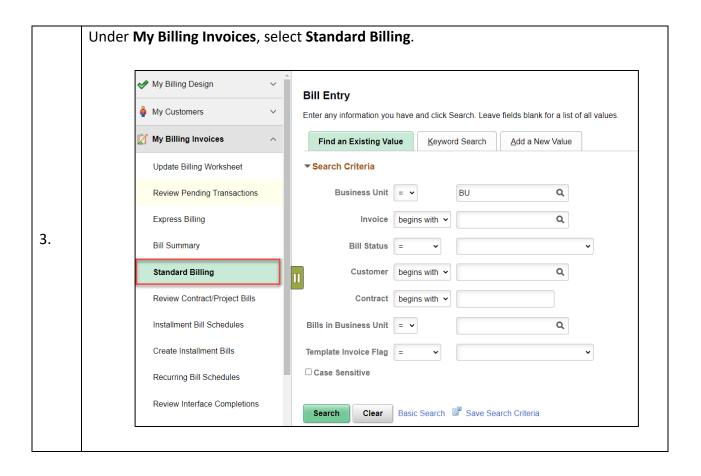

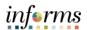

# Select **Add a New Value** and enter the following information:

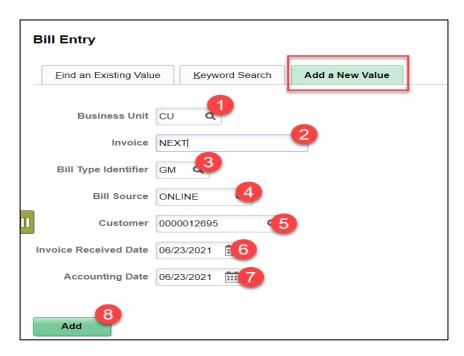

4. Step **Field** Value **Comments Business Unit Your Departments** 1 **Billing Business Unit** 2 Invoice **NEXT** This is a system generated value. Leave as defaulted 3 Bill Type Identifier GM 4 **Bill Source ONLINE** 5 Customer **Enter the Customer ID** to be invoiced **Invoice Received Date** Enter the date 6 7 **Accounting Date Enter the Accounting** Date 8 Add Select to add the invoice in **INFORMS** 

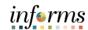

# Header - Info 1 page.

Most of the information in the **Header – Info 1** page will be automatically populated. Verify the data that defaults is correct and add the additional information needed.

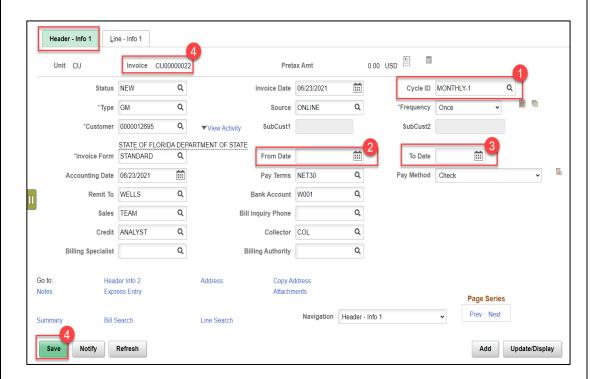

| Step | Field     | Value                               | Comments                                                                |
|------|-----------|-------------------------------------|-------------------------------------------------------------------------|
| 1    | Cycle ID  | Enter the Billing Cycle             |                                                                         |
| 2    | From Date | Enter the From date for the invoice | This is an optional entry                                               |
| 3    | To Date   | Enter the To date for the invoice   | This is an optional entry                                               |
| 4    | Save      |                                     | Once you save, the system will automatically generate an invoice number |

5.

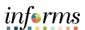

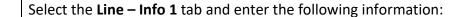

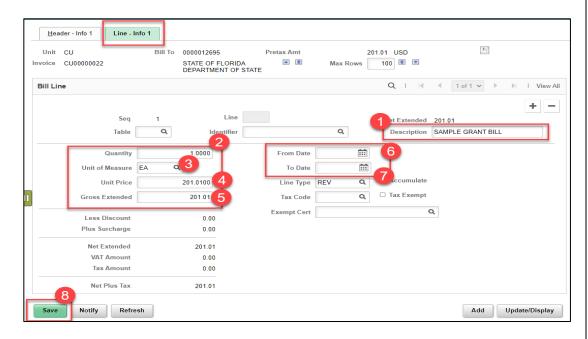

6.

| Step | Field           | Value                                  | Comments                                                                                 |
|------|-----------------|----------------------------------------|------------------------------------------------------------------------------------------|
| 1    | Description     | Optional                               | This value will help to identify what the invoice is for and is suggested to be entered. |
| 2    | Quantity        | Enter the quantity                     |                                                                                          |
| 3    | Unit of Measure | Enter a Unit of Measure                |                                                                                          |
| 4    | Unit Price      | Enter the Unit price for each quantity |                                                                                          |
| 5    | Gross Extended  | Enter the Gross Amount                 |                                                                                          |
| 6    | From Date       | Optional                               | Defaulted is entered on the Header page. Change as appropriate.                          |
| 7    | To Date         | Optional                               | Defaulted is entered on the Header page. Change as appropriate.                          |
| 8    | Save            |                                        |                                                                                          |

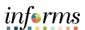

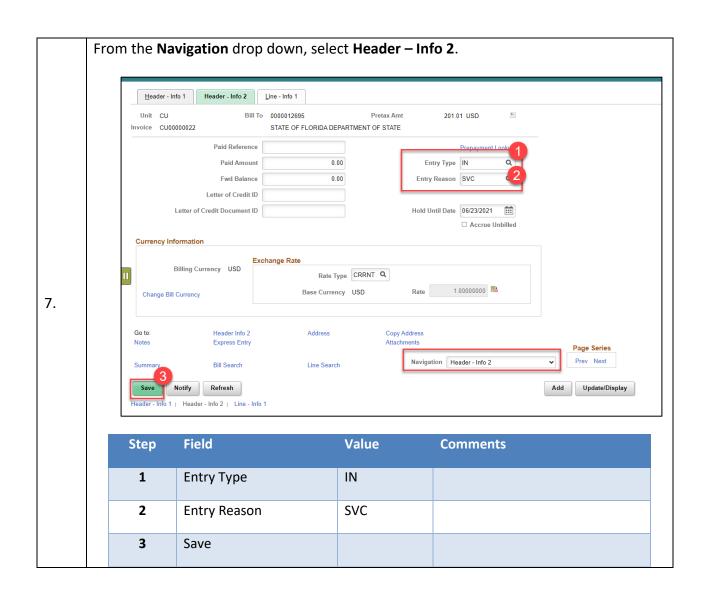

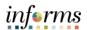

From the **Navigation** drop down, select **Line – Project Info** and enter the following:

**NOTE:** In addition to the Project and Activity information, you will also need the Customer Contract Number, the Customer Contract Bill Plan ID and the Customer Contract Bill Plan Line number.

## To find the Bill Plan ID and Bill Plan Line (BP Line):

- a) Navigate to: Finance/supply Chain (FSCM) > Customer Contracts > Customer
   Contracts
- b) Search for the Customer Contract
- c) On the **General** Page, select the **Billing Plans** hyperlink.

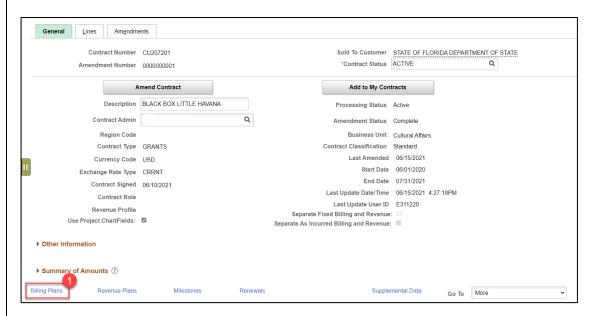

d) The Bill Plan is listed on the Assign Billing Plan page under the Plan column.

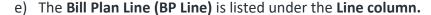

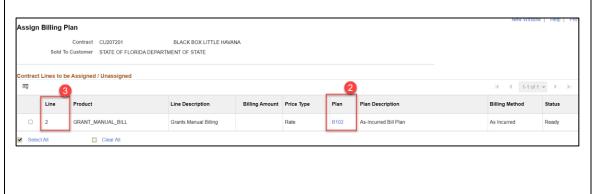

8.

5

6

Analysis type

Contracts
Business Unit

**MBA** 

**Business Unit** 

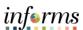

#### Once you have gathered the Customer Contract details, enter the following information: Header - Info 1 Line - Proj Info 0.000 Unit CU Bill To Pretax Amt 200 🗷 🗷 Invoice NEXT Q | | | 1 of 1 > Bill Line 0.000 Q Q Description ... Start Date Transaction ID ... Billing Plan ID B102 PC Bus Unit CU Project CU207201 Q 9 BP Line Activity Type Activity ARTISTS\_FEES Q PPDAddSeq Analysis Type MBA System Source Tax Discount/Surcharge Navigation Line - Project Info Page Series Bill Search Line Search Prev Next Notify Refresh Add Update/Display Step **Field** Value **Comments** 1 PC Bus Unit **Enter the Project Costing Business Unit for Line** Project Enter the Project to be used 2 on the line Enter the Activity to be for 3 Activity the line \*\*This must be entered when 4 Source Type Optional using a Capital Project that is GOB funded

**Enter the Customer Contract** 

Enter MBA (Manual Billing

Type

Adjustment) for the Analysis

9.

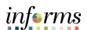

| 7  | Contract                           | Enter the Contract Number                                                                             | For the <b>Billing Plan ID</b> to be available, you must enter the Contract number first.                   |
|----|------------------------------------|----------------------------------------------------------------------------------------------------|----------------------------------------------------------------------------------------------------|
| 8  | Billing Plan ID                    | Enter the Billing Plan on the Customer Contract                                                       | The billing plan can be found on the customer contract > Billing plan (see screenshot below for an example) |
|    | Enter the Billing Plan Line number | The Line number can be found on the Customer Contract. Please note 1 billing plan can have many lines |                                                                                                    |
| 10 | Save                               |                                                                                                    |                                                                                                    |

From the **Navigation** drop down, select **Line – Info 2** and enter the following:

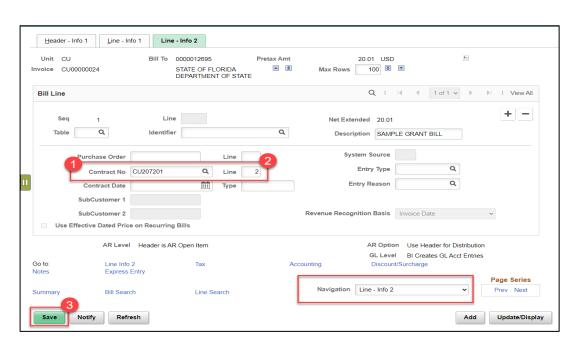

| Step | Field       | Value                          | Comments                                |
|------|-------------|--------------------------------|-----------------------------------------|
| 1    | Contract No | This value should default      | Verify this value defaults on the page. |
| 2    | Line        | Enter the Contract Line number |                                         |
| 3    | Save        |                                |                                         |

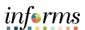

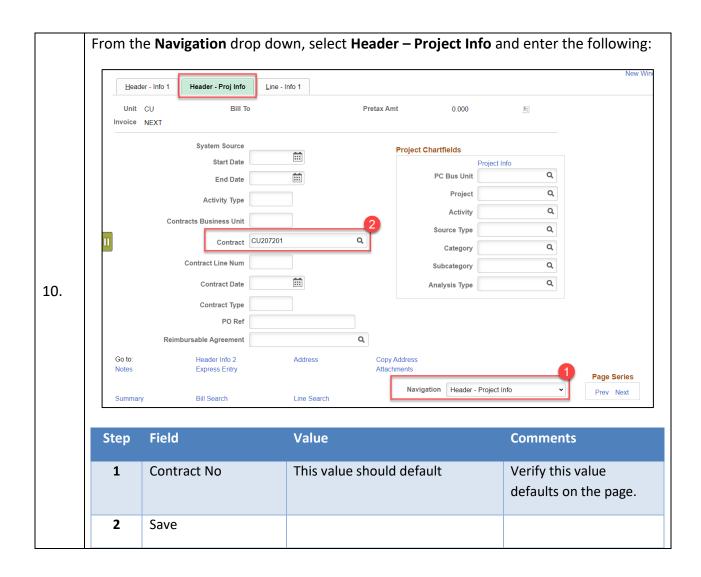

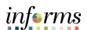

Comments

Select the **Acctg – Rev Distribution** from the drop down **Navigation**. This will take you to the **Revenue Distribution** page. Enter the following information:

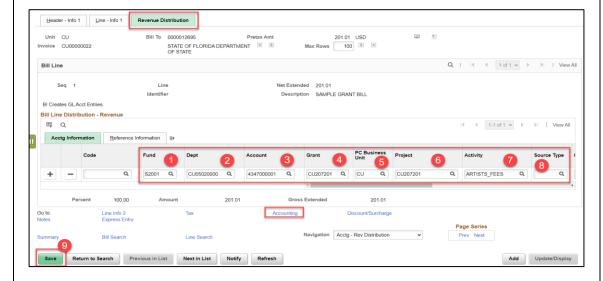

Value

| Осор |                  |                                                            |                                                                                 |
|------|------------------|------------------------------------------------------------|---------------------------------------------------------------------------------|
| 1    | Fund             | Enter the Fund for the Revenue Accounting line             |                                                                                 |
| 2    | Department       | Enter the Department for the Revenue Accounting line       |                                                                                 |
| 3    | Account          | Enter the Account for the Revenue Accounting line          |                                                                                 |
| 4    | Grant            | Enter the Grant ChartField for the Revenue Accounting line |                                                                                 |
| 5    | PC Business Unit | Enter the Project Costing Business<br>Unit                 |                                                                                 |
| 6    | Project          | Enter the Project                                          |                                                                                 |
| 7    | Activity         | Enter the Activity                                         |                                                                                 |
| 8    | Source Type      | Optional                                                   | **This must be<br>entered when using a<br>Capital Project that is<br>GOB funded |
| 9    | Save             |                                                            |                                                                                 |

11.

Step

**Field** 

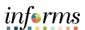

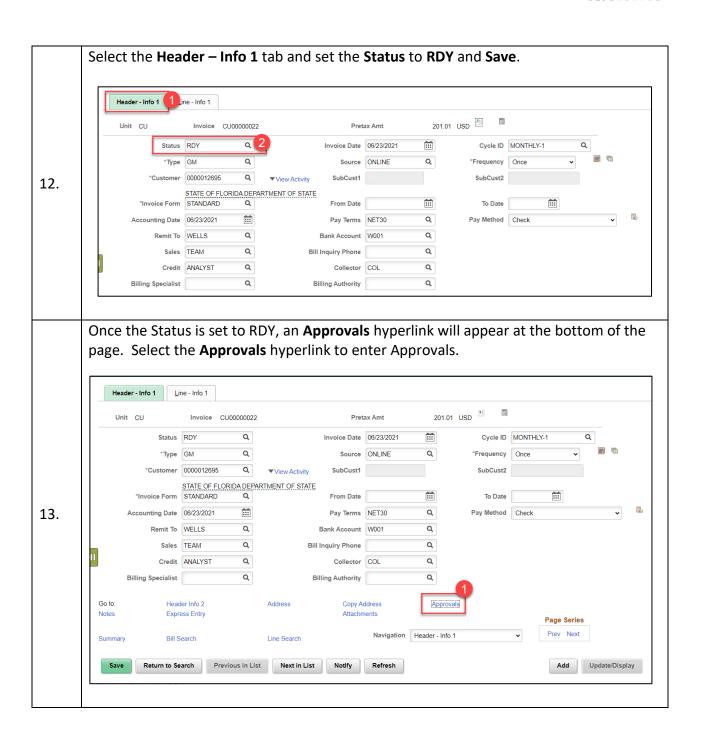

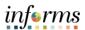

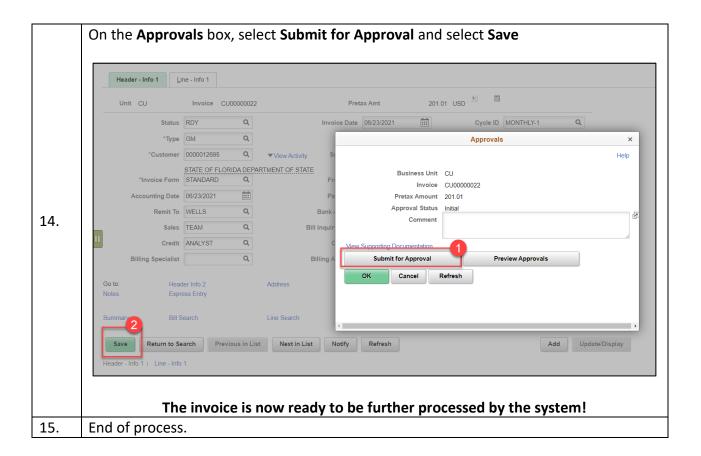